# **Inserting Answers into Other Content**

- Overview
- Add your answer to a dashboard
- Add your answer to a story
- Add your answer to a presentation

### Overview

With Guided NLQ, you can create highly readable report content and insert it into a dashboard, story or presentation without ever using the Report Builder. Presuming you have access to your target dashboard, story or presentation (or rights to create new ones), you can add your report directly from the Guided NLQ window.

## Add your answer to a dashboard

Before starting the steps below, make sure you've asked a valid question. If you're not sure how to ask a question, read about how to ask a question here.

1. Ensure you're looking at the answer to a question you've asked in Guided NLQ (we've used Ski Team data to produce an answer to the question: For Last Year (Start Date) Show Profit Margin (Sum) by Company Name)

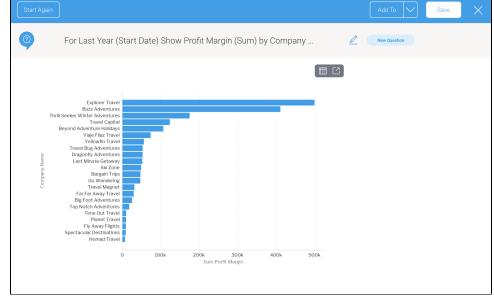

2. Click anywhere on the Add To button

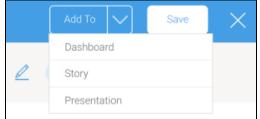

### 3. From the dropdown, select Dashboard

The Save as Report dialog box will appear, which you may adjust or leave as is

| Save as         | s Report                           |           |             |              |                       | $\succ$ |
|-----------------|------------------------------------|-----------|-------------|--------------|-----------------------|---------|
| Details         | Distribution                       | Report S  | Settings    | Refresh      |                       |         |
|                 | Report<br>ast Year (Start          | Date) Sho | ow Profit   | Margin (Su   | m) by Compa           | any     |
| Tutori<br>+ Adc |                                    | ~         | Athletes    |              | ~                     |         |
|                 | rt Access<br>ers with Folder<br>t. | access w  | ill be able | to view this | Public 🗧<br>Private 🧲 |         |
|                 |                                    |           |             |              |                       |         |
|                 |                                    |           | Save        |              |                       | $\sim$  |

- 4. If you wish to change the report name and any other fields to something more meaningful, click on the fields to update them

Click the Save button
 The Choose a Draft Dashboard dialog box will appear, showing a preview of your report and options for adding your report to an existing draft dashboard or a new dashboard

| Buzz Adventures<br>Thrill Seeker Wint                                                                                             | Choose a Draft Dashboard $	imes$                                                                                     |
|----------------------------------------------------------------------------------------------------|----------------------------------------------------------------------------------------------------|
| Travel Capital<br>Beyond Adventu.<br>Viaje Filaz Travel<br>Yellowin Travel                                                        | Search all draft dashboards Q                                                                                        |
| Travel B.,                                                                                                    | Most Recent Draft Dashboards                                                                                         |
| Go Wandering<br>Go Wandering<br>Far Far Away Travel<br>Big Fo.<br>Travel Magnet<br>Fly Away Flights<br>Spectacul.<br>Nomad Travel | No recently edited draft dashboards found. Use<br>the Search bar to find any drafts that you have<br>access to edit. |
|                                                                                                    | Create a New Dashboard                                                                                               |
|                                                                                                    | Title     Create New                                                                                                 |

6. If you would like to use an existing draft dashboard and you can see it in the Most Recent Draft Dashboards list, click on it to select it
7. If you would like to use an existing draft dashboard but you can't see it listed, use the search tool to find an older draft dashboard, or one that you have access to edit even if you're not the owner

If you would like to add your report to a new dashboard, type a name for the dashboard in the Title field, then click the Create New button
 A dialog box may appear to confirm you wish to leave Guided NLQ (if you have multi-tab enabled, this message won't appear and you will see
 your dashboard in a new browser tab)

| \$1,296,217,62<br>\$47,395,32<br>\$34,323,34                                                                                  |                                                                                                    | Most Recent Draft Dashboards                                  |
|----------------------------------------------------------------------------------------------------|----------------------------------------------------------------------------------------------------|---------------------------------------------------------------|
| \$152,697,644,08<br>65,567,544,08<br>61,163,963,20<br>64,319,374,34<br>12,802,028,08                                          | \$2,165.06<br>\$25,169.08<br>\$6.00<br>\$6.00<br>\$5.00<br>\$798,572.00<br>\$5.00<br>\$798,672.00<br>\$798,672.00 | New Tab                                                       |
| \$26,001.03<br>\$225,628.65<br>\$246,316,11<br>\$256,775.99<br>\$290,528.58<br>\$215,307.99<br>\$2,374,368.54<br>\$25,874,348 | Add Report to D                                                                                                   | ashboard                                                      |
| 12,777,218,86<br>10,842,087,37<br>8906,089,92<br>\$906,291,96                                                                 | ()                                                                                                    |                                                               |
|                                                                                                    |                                                                                                    | ted to the draft Dashboard<br>bed your report. Would you like |
|                                                                                                    |                                                                                                    | Cancel Open Dashboard                                         |
|                                                                                                    |                                                                                                    |                                                               |
|                                                                                                    |                                                                                                    | Create a New Dashboard                                        |

- 9. If the dialog box appears, click the Open Dashboard button
- Your draft dashboard will be displayed with your report showing under the Reports panel on the left

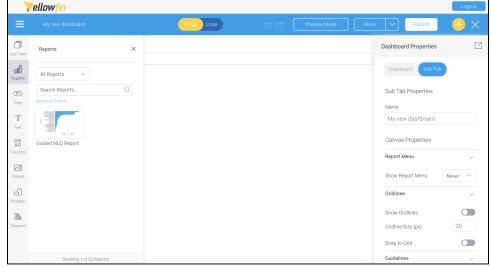

10. Hover your mouse over the report and drag it to the dashboard canvas

| ≡                   |                         | Visual Code 5 C Preview Mode Mor                                                                                         | e 🗸 Publish 🕂 🗙          |
|---------------------|-------------------------|----------------------------------------------------------------------------------------------------|--------------------------|
| Sub Tabs            | Reports ×               |                                                                                                    | Dashboard Properties     |
| <b>D</b><br>Reports | All Reports ~           |                                                                                                    | Dashboard Sub Tab        |
| $\bigtriangledown$  | Search Reports Q        | Explorer Travel                                                                                                    | Sub Tab Properties       |
| Filter              | Advanced search         | Buzz Adventures<br>Thrill Seeker Wint_                                                                                   | Name                     |
| T<br>Text           |                         | Travel Capital<br>Bryond Advertin.<br>Viaje Filaz Travel<br>Late Minu.                                                   | My new dashboard         |
|                     | Guided NLQ Report       | e Ski Zone<br>Time Out Travel                                                                                            | Canvas Properties        |
| Graphics            |                         | Bi Si Zono<br>Time Ga Time Ga<br>Bardou Time on<br>Big F G.<br>Time G .<br>Time G .<br>G of Westories<br>F V Away Fights | Report Menu 🗸            |
| Images              |                         | Travel Magnet<br>Far Far Away Travel<br>Travel Source<br>Top Not.                                                        | Show Report Menu Never ~ |
| Widgets             |                         | PlanetTravel<br>Spotcaul<br>Nomad Travel                                                                                 | Gridlines $\checkmark$   |
|                     |                         | 0 200k 400k<br>Sum Profit Margin                                                                                         | Show Gridlines           |
| Blueprint           |                         |                                                                                                    | Gridline Size (px) 20    |
|                     |                         |                                                                                                    | Snap to Grid             |
|                     | Showing 1 of 52 Reports |                                                                                                    | Guidelines $\checkmark$  |

11. If you need further information about working with reports in dashboards, see the wiki section for dashboard creation

# Add your answer to a story

Before starting the steps below, make sure you've asked a valid question. If you're not sure how to ask a question, read about how to ask a question here.

1. Ensure you're looking at the answer to a question you've asked in Guided NLQ (we've used Ski Team data to produce an answer to the question: For Last Year (Start Date) Show Profit Margin (Sum) by Company Name)

| Explorer Travel<br>Buzz Adventures<br>Thrill Seeker Winter Adventures<br>Tareli Capital<br>Beyond Aventures<br>Tarele Lask Munic Cettwary<br>Volkorfin Travel<br>Dragonfly Adventures<br>Lask Munic Cettwary<br>Big Foot Adventures<br>Trave Magnet<br>Far Far Away Travel<br>Big Foot Adventures<br>Trave Magnet<br>Far Far Away Travel<br>Big Foot Adventures<br>Trave Magnet<br>Far Far Away Travel<br>Big Foot Adventures<br>Trave Magnet<br>Far Far Away Travel<br>Fig Favawy Fights |  |  |
|----------------------------------------------------------------------------------------------------|--|--|
| Spectacular Destinations<br>Nomad Travel                                                                                                    |  |  |

2. Click anywhere on the Add To button

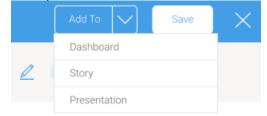

### 3. From the dropdown, select Story

The Save as Report dialog box will appear, which you may adjust or leave as is

| Save a        | s Report      |                     |                 |                           | $\times$ |
|---------------|---------------|---------------------|-----------------|---------------------------|----------|
| Details       | Distribution  | Report Settings     | Refresh         |                           |          |
|               |               | Date) Show Profit   | <br>Margin (Sun | n) by Company             |          |
| Tutor<br>+ Ad | ial<br>d tags | ~ Athletes          |                 | ×                         |          |
|               |               | access will be able | to view this    | Public 🔓 🔘<br>Private 合 🔵 |          |
|               |               |                     |                 |                           |          |
|               |               | Save                |                 | ~                         |          |

- 4. If you wish to change the report name and any other fields to something more meaningful, click on the fields to update them

 Click the Save button
 The Choose a Draft Story dialog box will appear, showing a preview of your report and options for adding your report to an existing draft story or a new story

| Buzz Adventures<br>Thrill Seeker Wint                                                                                                    | Choose a Draft Story                                                                                              |  |  |  |  |
|----------------------------------------------------------------------------------------------------|----------------------------------------------------------------------------------------------------|--|--|--|--|
| Travel Capital<br>Beyond Adventu.<br>Vige Filaz Travel<br>Vielowin Travel<br>Last Minu.<br>Bargain Trips<br>Big Fo.<br>Time Out Travel<br>Bargain Trips<br>Big Fo.<br>Travel B.<br>Travel B.<br>For Far Far Away Travel<br>Travel Magnet<br>Far Far Away Travel<br>Travel Source<br>Travel Source<br>Top Not.<br>Planet Travel<br>Spectacul.<br>Nomad Travel | Search all draft stories Q                                                                                        |  |  |  |  |
|                                                                                                    | Most Recent Draft Stories                                                                                         |  |  |  |  |
|                                                                                                    | No recently edited draft stories found. Use the<br>Search bar to find any drafts that you have<br>access to edit. |  |  |  |  |
| Caption Guided NLQ Report                                                                                                    |                                                                                                    |  |  |  |  |
| Description                                                                                                    |                                                                                                    |  |  |  |  |
| Guided NLQ Report                                                                                                    | Create a New Story                                                                                                |  |  |  |  |
|                                                                                                    | Title                                                                                                    |  |  |  |  |
|                                                                                                    | Enter a story title Create New                                                                                    |  |  |  |  |

If you would like to use an existing draft story and you can see it in the Most Recent Draft Stories list, click on it to select it
 If you would like to use an existing draft story but you can't see it listed, use the search tool to find an older draft story, or one that you have access to edit even if you're not the owner

If you would like to add your report to a new story, type a name for the story in the Title field, then click the Create New button
 A dialog box may appear to confirm you wish to leave Guided NLQ (if you have multi-tab enabled, this message won't appear and you will see
 your story in a new browser tab)

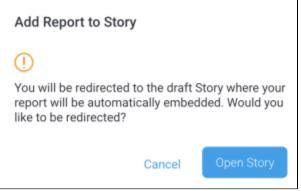

- 9. If the dialog box appears, click the **Open Story** button
  - Your draft story will be displayed with your report showing within the story itself (at the end of any existing content, where it can be dragged to a new position of your choice

| 💎 ellow fin                                                                                                    |                                                                                         |              |          |
|----------------------------------------------------------------------------------------------------|-----------------------------------------------------------------------------------------|--------------|----------|
| My new story                                                                                                    |                                                                                         | Publish More | $\sim$ × |
| Set the tone o<br>Reco                                                                                                    | f your data Story with an engaging header image.<br>mmended size 1200px (W) × 300px (H) |              |          |
| bystem Administrator<br>Updated: 24-11: 2021<br>My new stor                                                                                                    | y                                                                                       |              |          |
| Explore Tr<br>Buz Adventu<br>Trill Seaker Winter Adventu<br>Travel Cap<br>Beyord Adventue Hollou<br>Bay ord Adventue Hollou<br>Valore fin<br>Last Munda Gata<br>Se Z | 65 65 75 75 75 75 75 75 75 75 75 75 75 75 75                                            | -            |          |

You can now interact with the report the same way you would from within any story 10. If you need further information about working with reports in stories, see the wiki section for story creation

### top

### Add your answer to a presentation

Before starting the steps below, make sure you've asked a valid question. If you're not sure how to ask a question, read about how to ask a question here.

1. Ensure you're looking at the answer to a question you've asked in Guided NLQ (we've used Ski Team data to produce an answer to the question: For Last Year (Start Date) Show Profit Margin (Sum) by Company Name)

| Start Again         Image: Start Again         Image: S                                                                                                    | Add To V | Save | × |
|----------------------------------------------------------------------------------------------------|----------|------|---|
| Export Trave<br>Buz Adventures<br>The Buz Adventures<br>Trave Buz Adventures<br>Trave Buz Adventures<br>Trave Buz Adventures<br>Dispontly Adventures<br>Dispontly Adventures<br>Disp |          |      |   |

2. Click anywhere on the Add To button

|  | Add To    |  | Save | $\times$ |  |  |  |
|--|-----------|--|------|----------|--|--|--|
|  | Dashboard |  |      |          |  |  |  |
|  | Story     |  |      |          |  |  |  |
|  |           |  |      |          |  |  |  |
|  |           |  |      |          |  |  |  |

#### 3. From the dropdown, select Presentation

The Save as Report dialog box will appear, which you may adjust or leave as is

| Save a         | s Report                             |           |             |              |                       | ×      |
|----------------|--------------------------------------|-----------|-------------|--------------|-----------------------|--------|
| Details        | Distribution                         | Report S  | Settings    | Refresh      |                       |        |
|                | Report<br>ast Year (Start<br>e       | Date) Sho | ow Profit   | Margin (Su   | m) by Compa           | any    |
| Tutor<br>+ Add | ial<br>I tags                        | ~         | Athletes    |              | ~                     |        |
|                | ort Access<br>sers with Folder<br>t. | access w  | ill be able | to view this | Public 🗧<br>Private 🧲 |        |
|                |                                      |           |             |              |                       |        |
|                |                                      |           | Save        |              |                       | $\sim$ |

- 4. If you wish to change the report name and any other fields to something more meaningful, click on the fields to update them

Click the Save button
 The Choose a Draft Presentation dialog box will appear, showing a preview of your report and options for adding your report to an existing draft presentation or a new presentation

| Buzz Adventures<br>Thrill Seeker Wint.                                                                                                    | Choose a Draft Presentation $\qquad 	imes$                                                                              |  |  |  |  |
|----------------------------------------------------------------------------------------------------|----------------------------------------------------------------------------------------------------|--|--|--|--|
| Travel Capital<br>Beyond Adventu.<br>Viaje Filaz Travel<br>Yellowfin Travel                                                                                                    | Search all draft presentations Q                                                                                        |  |  |  |  |
| Last Minu                                                                                                    | Most Recent Draft Presentations                                                                                         |  |  |  |  |
| Sid Zone<br>Bargain Trips<br>Big Fo.<br>Travel B.<br>Dragonf.<br>Go Wandering<br>Fly Away Flights<br>Travel Magnet<br>Far Away Travel<br>Travel Source<br>Top Not.<br>Planet Travel<br>Spectacul.<br>Normad Travel | No recently edited draft presentations found.<br>Use the Search bar to find any drafts that you<br>have access to edit. |  |  |  |  |
|                                                                                                    | Create a New Presentation                                                                                               |  |  |  |  |
|                                                                                                    | Title     Create New                                                                                                    |  |  |  |  |

- 6. If you would like to use an existing draft presentation and you can see it in the Most Recent Draft Presentations list, click on it to select it
  7. If you would like to use an existing draft presentation but you can't see it listed, use the search tool to find an older draft presentation, or one that you have access to edit even if you're not the owner

8. If you would like to add your report to a new presentation, type a name for the presentation in the Title field, then click the **Create New** button <u>A dialog box may appear to confirm you wish to leave Guided NLQ (if you have multi-tab enabled, this message won't appear)</u>

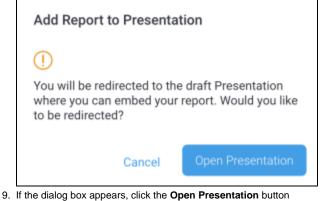

Your draft presentation will be displayed with your presentation showing under the Reports panel on the left

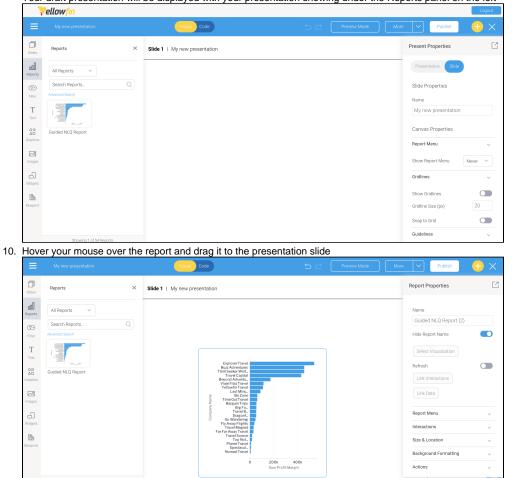

11. If you need further information about working with reports in presentations, see the wiki section for presentation creation